Updating the Davinci Firmware:

## **YOU WILL NEED ADMINISTRATIVE PRIVILEGES ON THE COMPUTER USED TO UPDATE THE DAVINCI.**

#### **Updating Main Board Firmware**

- 1.) Make sure the DaVinci is fully off. If the DaVinci is not off or is in standby mode, please follow the procedure in the DaVinci manual under "DaVinci Setup" to completely turn off the DaVinci.
- 2.) While the Davinci is OFF, hold down the MODE button and then press and release the POWER button. Continue to hold down the MODE button until the Davinci displays the Firmware Update Menu.

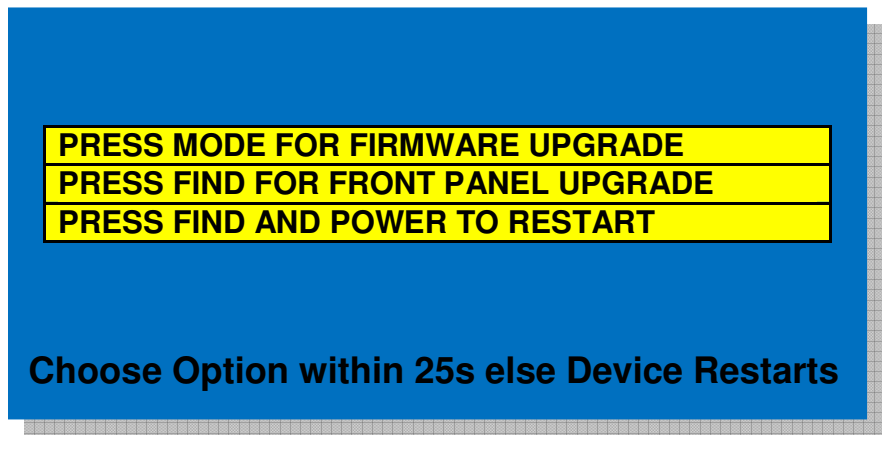

3.) Pres the MODE button to enter firmware update mode in preparation for updating the Main Board Firmware.

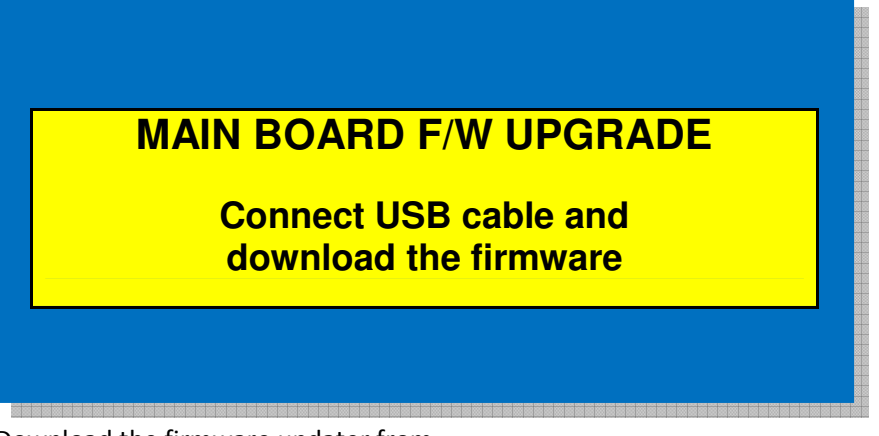

- 4.) Download the firmware updater from http://www.enhancedvision.com/downloads/software/update\_ev\_device.exe.
- 5.) Run the update\_ev\_device.exe program. This will automatically install the EVDFU program. The following screens will be different depending on your operation system.

### **For Windows XP**

1) Once you see this screen

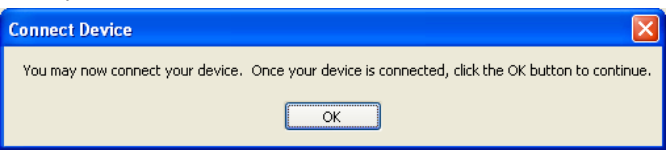

plug the USB Cable (Type A side) into an available USB port on your computer. Then plug the other end of the USB Cable (Mini-B side) to the port on the back of your Davinci labeled "Service".

2) You may see the following screen next. Be sure to select "Yes, now and every time I connect a device". If you do not see this screen, skip to step 3.

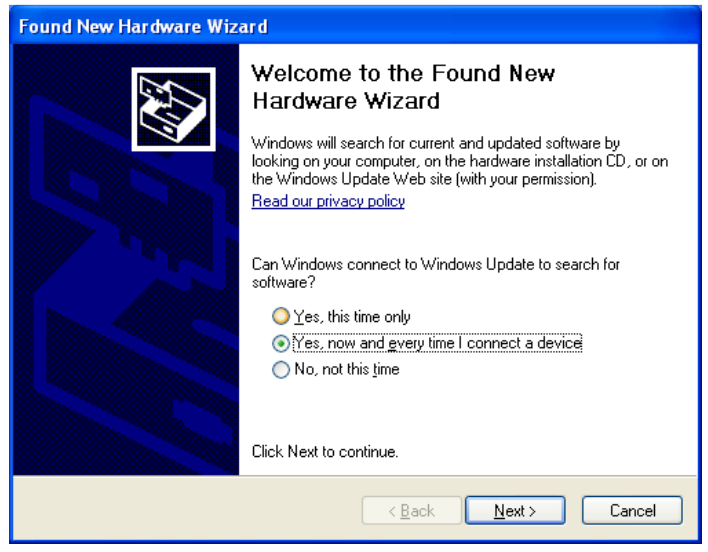

3) Click "Next" at the following screen:

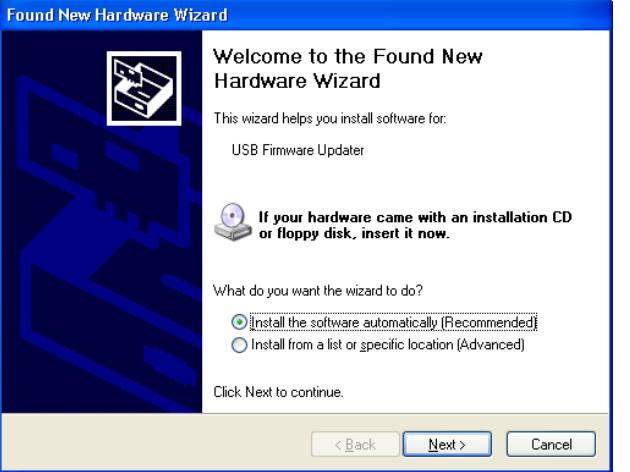

4) Click Finish at the following screen:

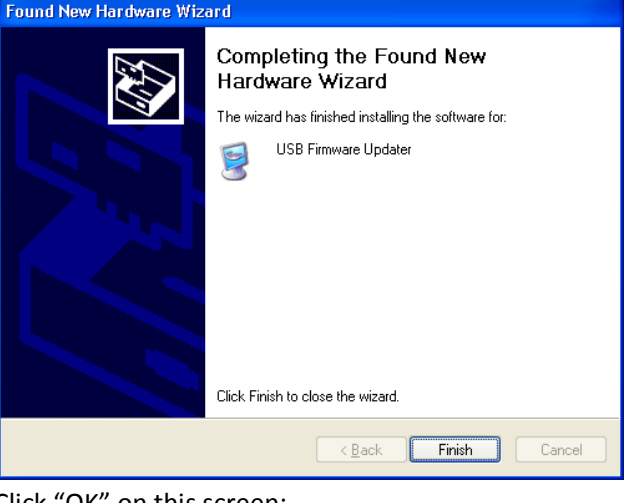

5) Click "OK" on this screen:

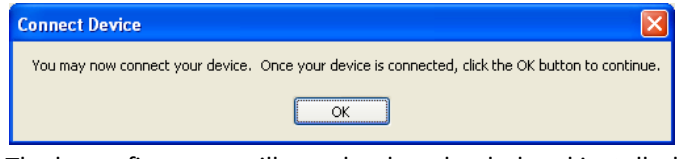

6) The latest firmware will now be downloaded and installed onto the device. Click "OK" when you see the following screen:

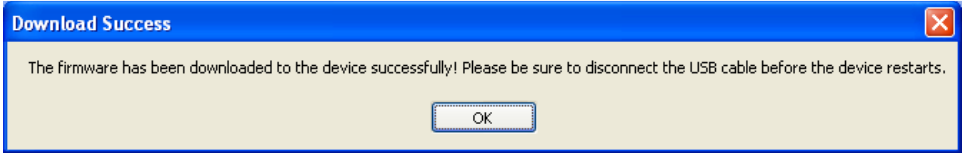

7) Your device has now been upgraded and will be ready to use once it restarts.

# **For Windows 7**

- 1) Click "Yes" if you are prompted to run the program by UAC (User Account Control).
- 2) Click "Install this driver software anyway" at the following screen

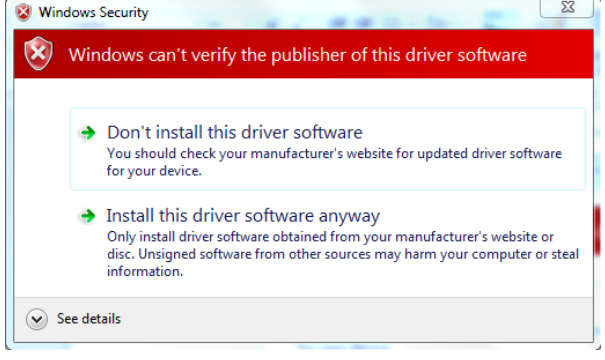

#### 3) Once you see this screen

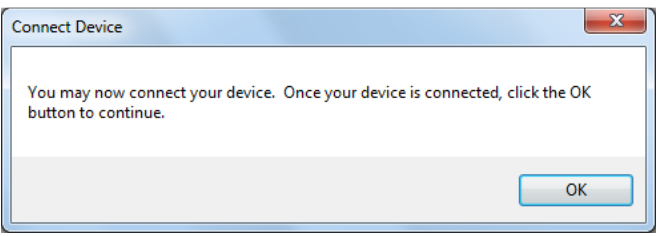

plug the USB Cable (Type A side) into an available USB port on your computer. Then plug the other end of the USB Cable (Mini-B side) to the port on the back of your Davinci labeled "Service".

4) Wait until you see this message

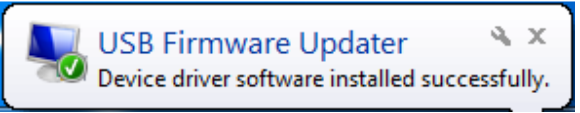

You can click ok to the Window as seen in step 3.

5) The latest firmware will now be downloaded and installed onto the device. Click "OK" when you see the following screen:

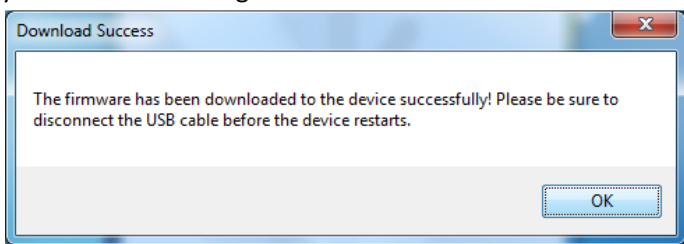

6) Your device has now been upgraded and will be ready to use once it restarts.